# RTK logger F9C setting manual

2020/04/20

TUMSAT GNSS Lab 1

### 1. About F9C

- ◆ F9C is RTK data logger powered by ublox ZED-F9P.
- Contact "Sensorcomm" to purchase.

<http://www.sensorcomm.co.jp/>

◆ESP32 WiFi and Bluetooth module is included. (Case 2 and Case 3 are alternative)

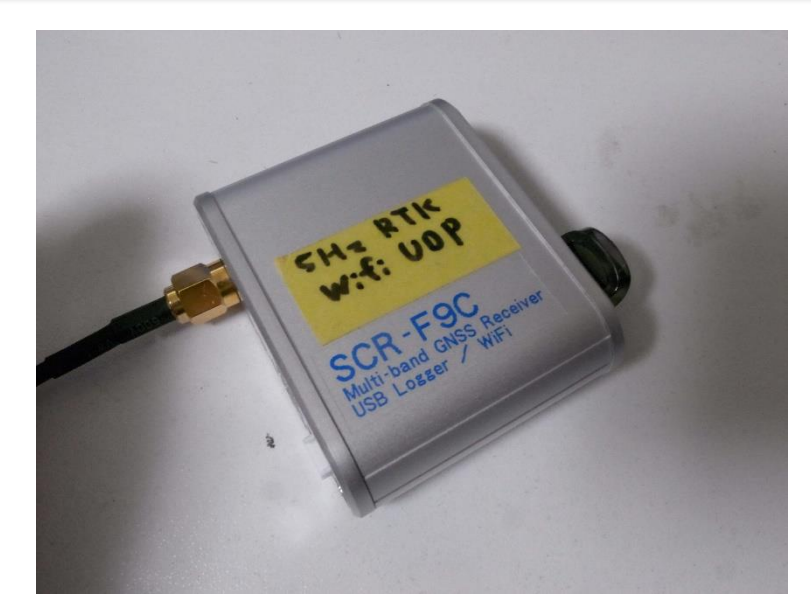

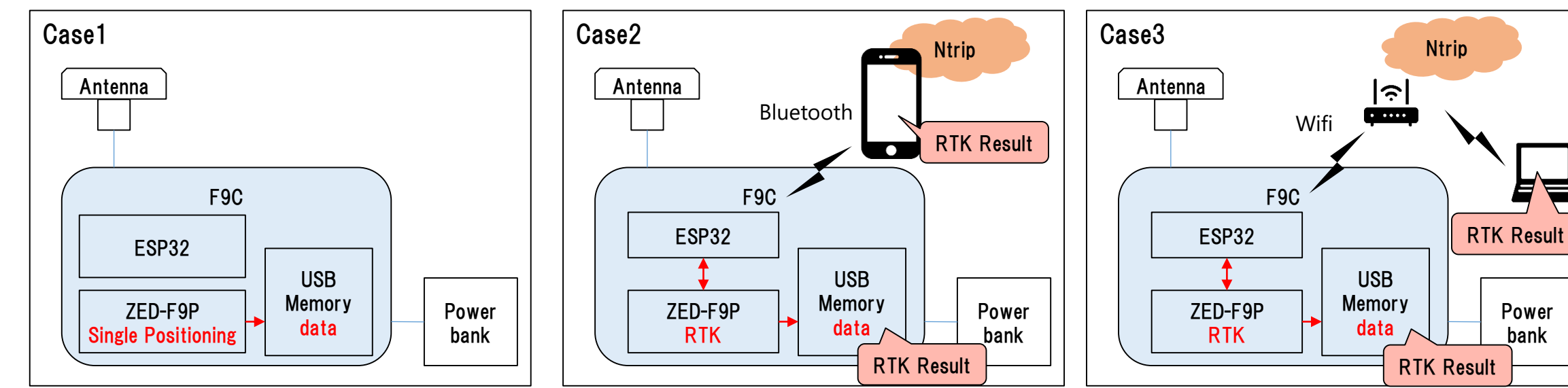

bank

### 1. About F9C

◆ Power consumption

Tested with 10000mAh power bank.

(Bluetooth and WiFi power consumption depend on the signal environment)

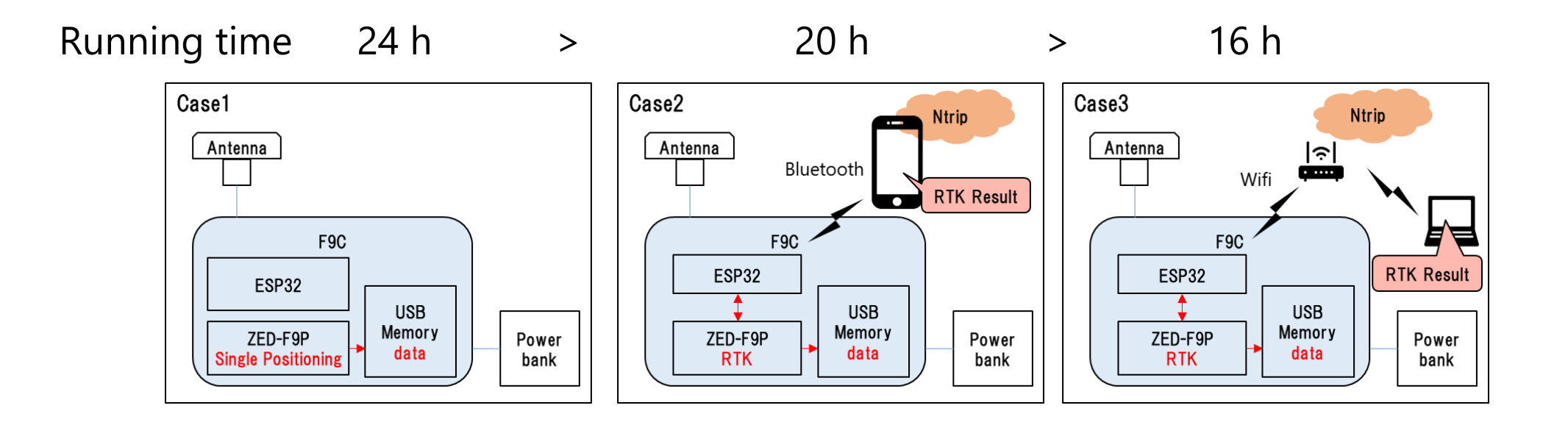

F9C can't log data in factory default. You have to set it up yourself.

1. Install u-center, ublox GNSS software in your PC. <https://www.u-blox.com/en/product/u-center>

> **O** u-center 19.01  $\Box$  $\equiv$ File Edit View Player Receiver Tools Window Help DREY ARIX DRIE 医肉腐 1994年1月1日  $\beta$   $\triangle$  in the term is  $\blacktriangleright$  with **40 NTRIP client: Not connected** 00:00:0! UTC  $\overline{\otimes}$ Reserved 40 No port open No file open

- 2. Connect GNSS Antenna.
- 3. Connect your PC and F9C by USB cable.

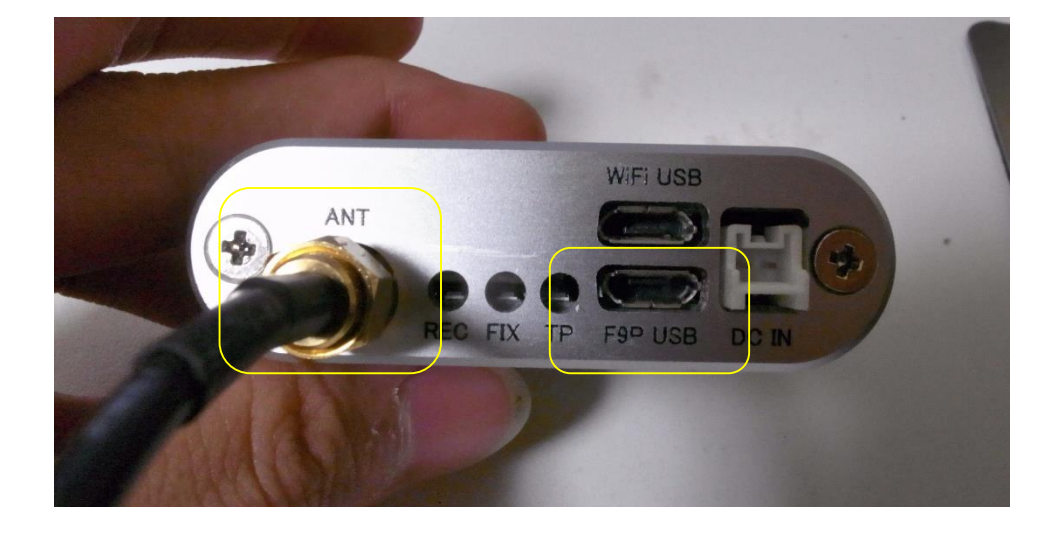

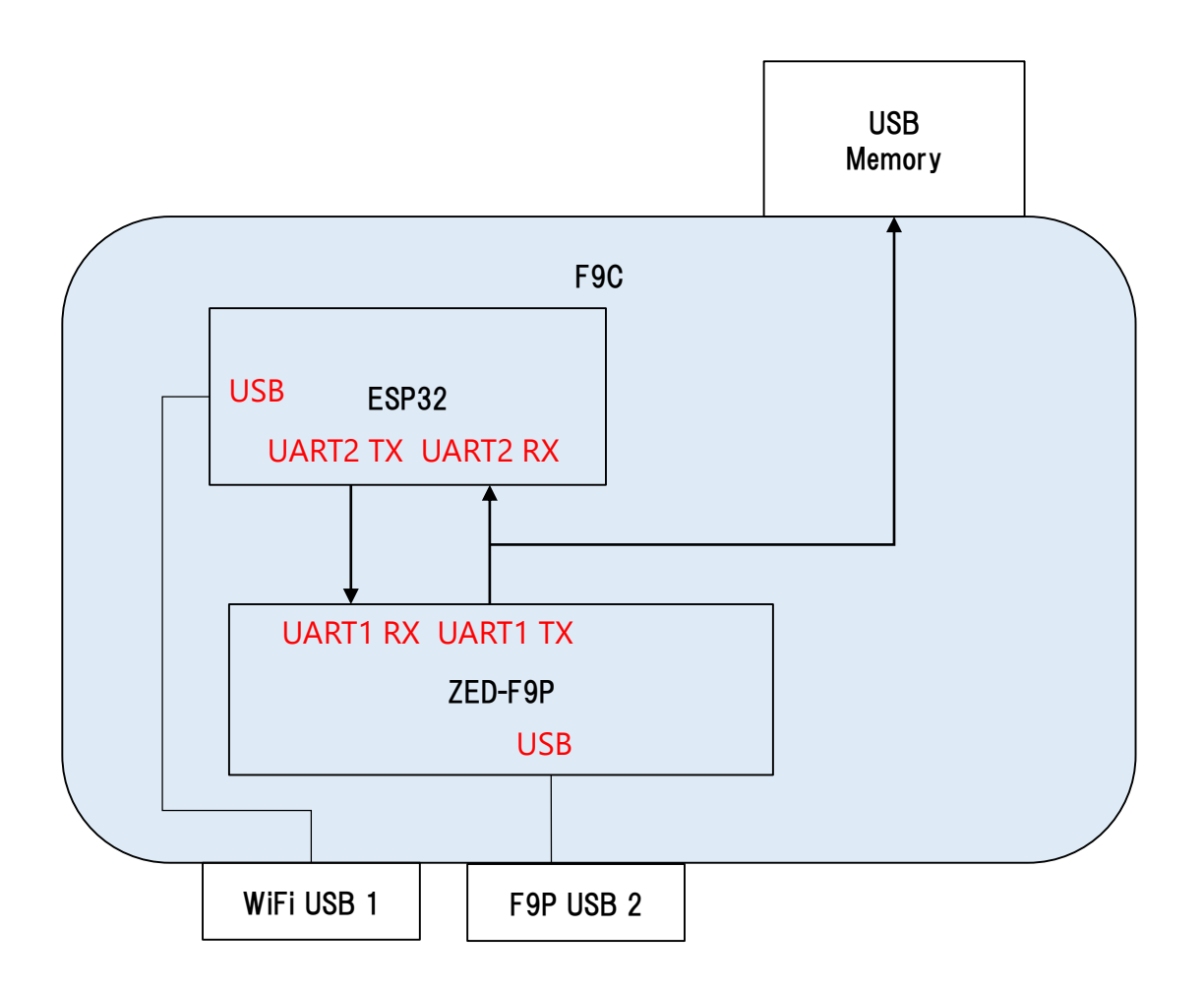

### 4. Select COM port and connect to F9P.

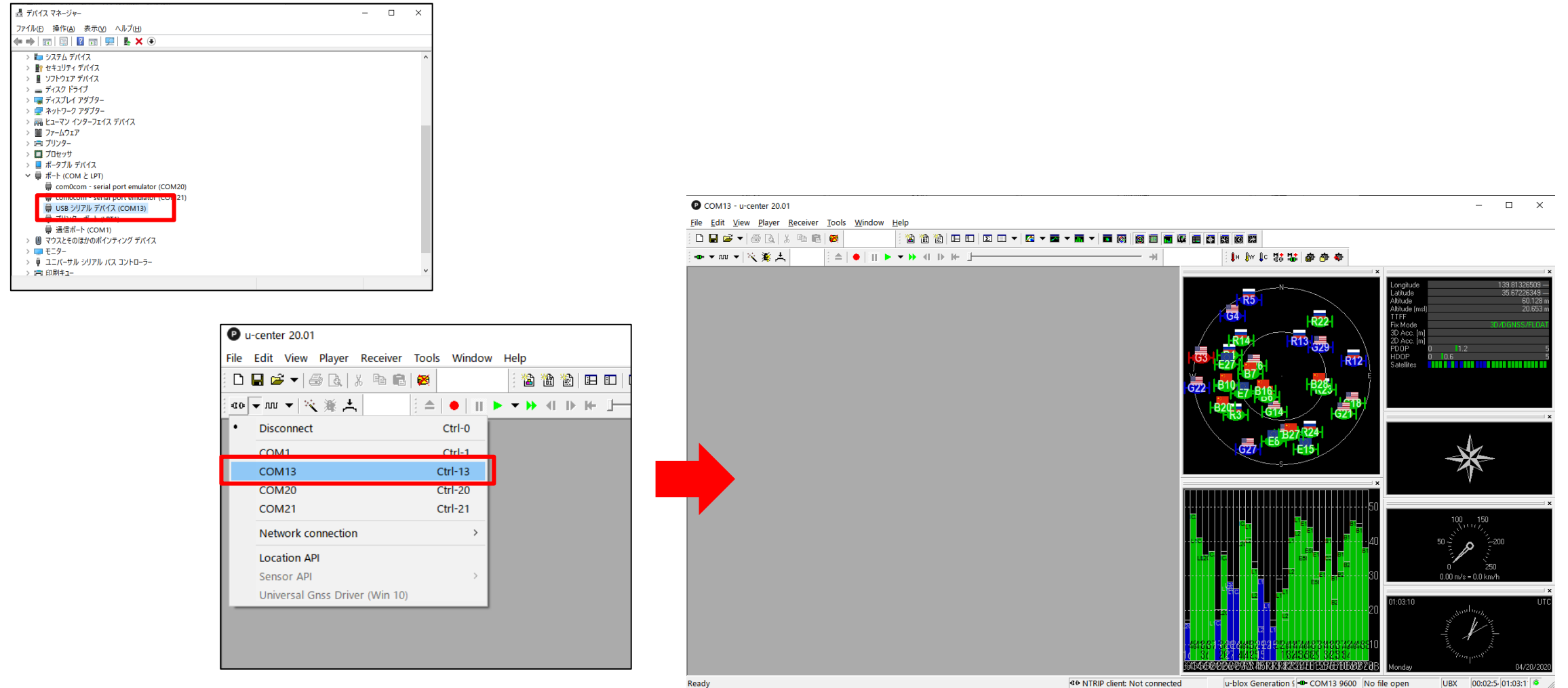

40 NTRIP client: Not connected u-blox Generation <= 0 COM13 9600 No file open UBX 00:02:5- 01:03:1

TUMSAT GNSS Lab 6

5. Download newest Firmware from u-blox web site.

<https://www.u-blox.com/en/product/zed-f9p-module#tab-documentation-resources>

6. Tools>Firmware Update **Product Change Note** Select image file you downloaded and click "GO". F9 and D9 Boot Loader Update 19-Dec-2019 133 KB h PDF Download System/software design ZED-F9P Product Change 12-Jul-2019 105 KB B PDF Download **Production Deployment Conformity Declaration** ZED-F9P Declaration of Conformity (RED) 16-Jul-2019 216 KB A PDF Download Certification **Firmware Update** 1.02 MB @ LINK Download Firmware UBX\_F9\_100\_HPG\_112\_ZED\_F9P 12-Jul-2019 System/software design Deployment COM13 - u-center 20.01 Firmware Update Utility verview File Edit View Player Receiver Tools Window Help 3.51 MB **B** PDF Download Firmware image ox Package Reference 03-Apr-2020 Deployment Firmware Update...  $Ctrl + U$  $\vert \hspace{0.1 cm} \cdot \hspace{0.1 cm} \vert$ blox\_F9P¥RecewerConfig¥UBX\_F9\_100\_HPG\_112\_ZED\_F9P.a26bfd! -Program FIS only Legacy rimiware opuate... Flash Information Structure (FIS) file / Flash Definition File (FDF) SS product line card 18-Feb-2020 356 KB <sup>2</sup> PDF Download ●▼咖▼淡意大 duct evaluation Dump Receiver Diagnostics... u-blox 7/8/M8 Retrieve Log... □ Enter safeboot before update  $\Box$  Use this baudrate for update lox GNSS product overview 15-May-2019 548 KB **D** PDF Download **AssistNow Offline** 9600 □ Send training sequence **AssistNow Online**  $\Box$  Use chip erase Receiver Configuration... Transfer image to RAM Hotkeys... Additional options Preferences... Command line C:¥Program Files (x86)¥u-blox¥u-center\_v20.01¥ubxfwupdate.exe -p STDIO -b 9600:9600:9600 -- no-f 1 "E:¥Document¥GNSS¥Ublox¥Ublox\_F9P¥ReceiverConfig ¥UBX\_F9\_100\_HPG\_112\_ZED\_F9P.a26bfd58dfd11c233f8fdba6b99adc5a.bin' **O** the

7. Download configuration sample file for F9C. [http://www.denshi.e.kaiyodai.ac.jp/gnss\\_tutor/pdf/F9C/F9C\\_5Hz\\_NMEA.txt](http://www.denshi.e.kaiyodai.ac.jp/gnss_tutor/pdf/F9C/F9C_5Hz_NMEA.txt)

Load configuration file from Tools>Receiver Configuration.

After loading configuration, don't forget to do "save config" before power off the receiver.

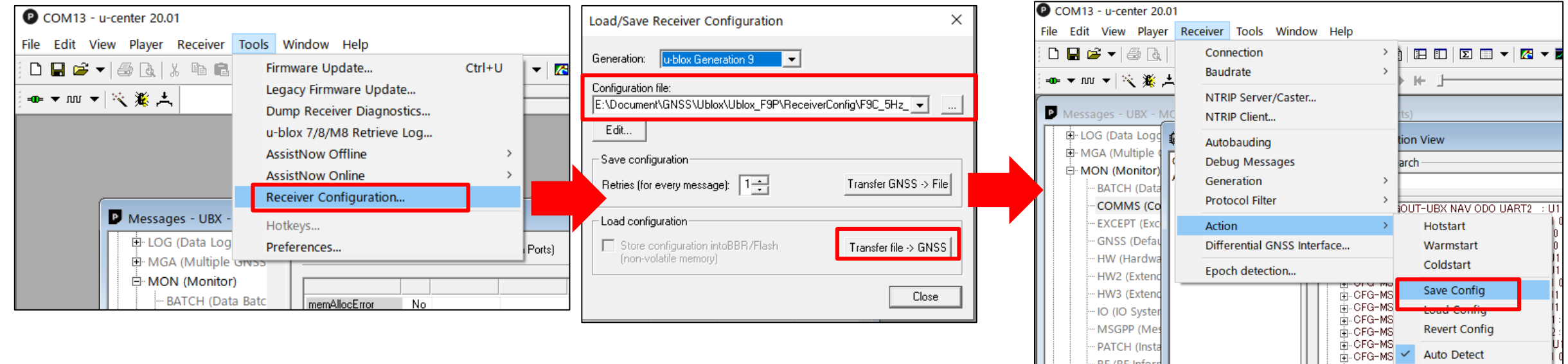

PATCH (Insta

RF (RF Infor

**RXBUF (RX** 

**Auto Detect** 

**Get Information** 

**ਜ਼ੋ⊦ CFG-MS**<br>ਜ਼ਿ⊦ CFG-MS

7. Note: This sample configuration file output following sentence to USB memory and ESP32. ・NMEA…GGA, RMC, VTG…5Hz

If you want other sentences, please customize yourself.

#### Example : output UBX-NAV-PVT

2. Change value and "Set in RAM" Value 1= output enable Value 0=output disable

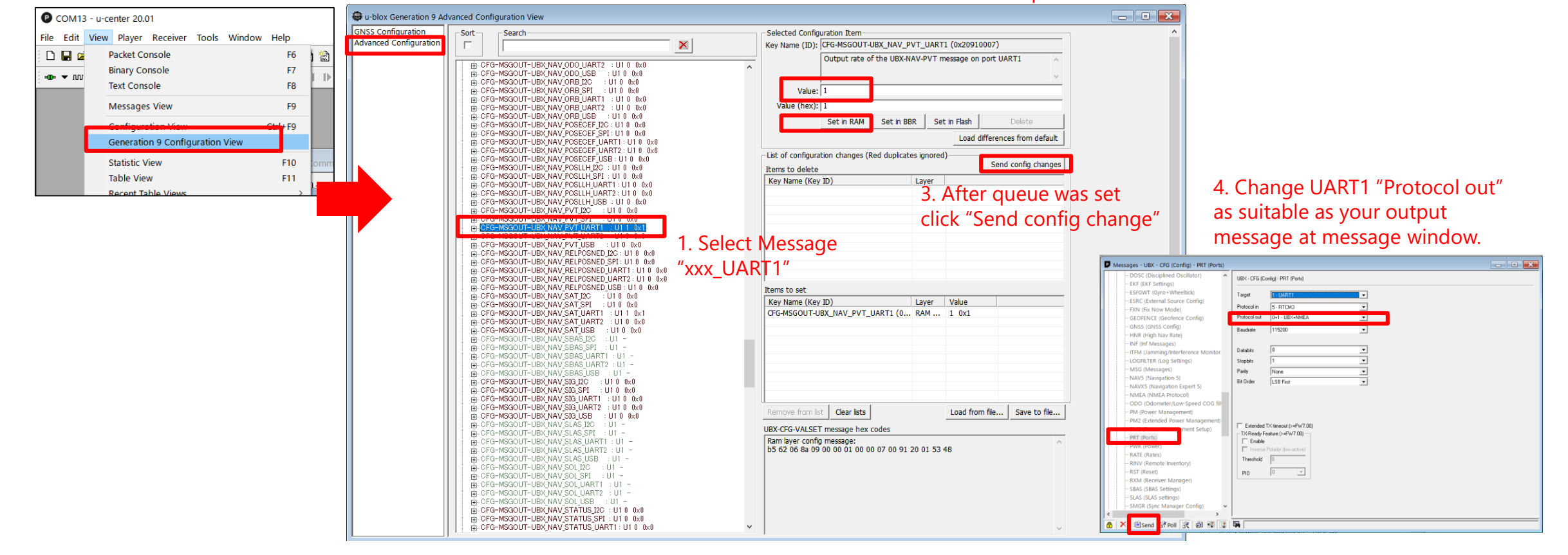

## 3. Data logging

USB memory data logging will automatically start when you power on F9C. And disconnect power USB, it stop logging.

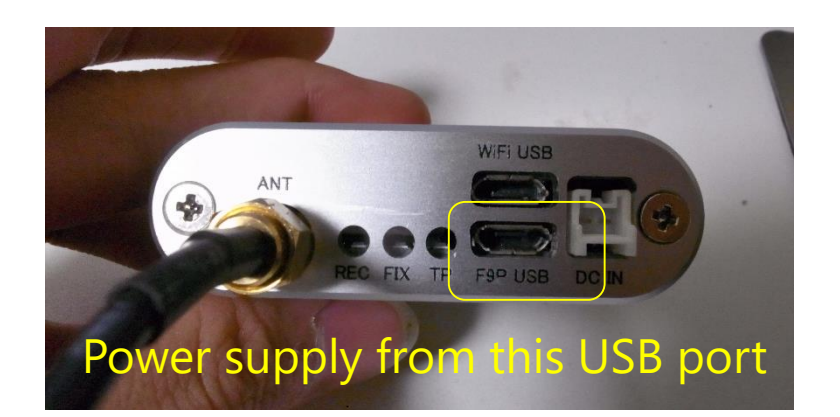

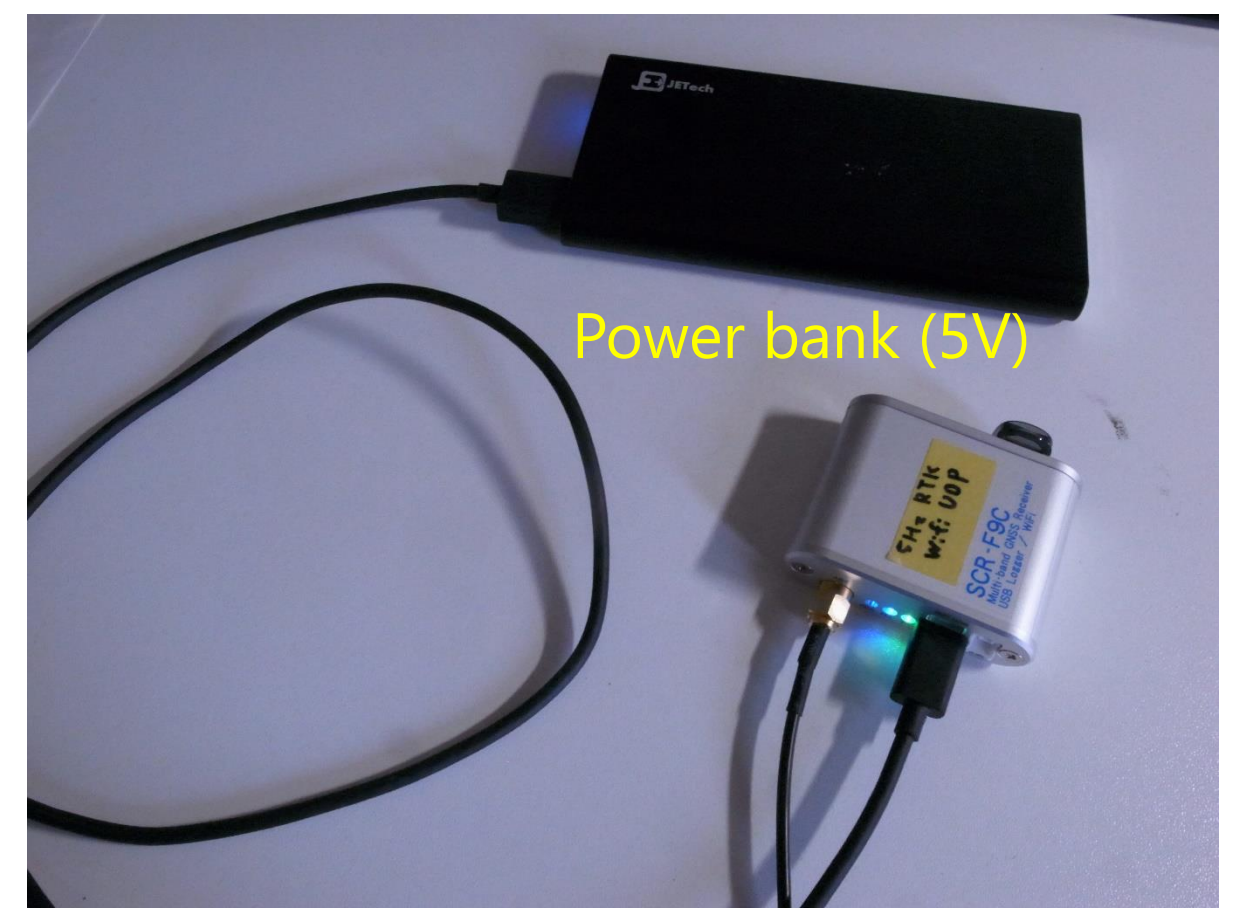

## 3. Data logging

You can salvage data from USB memory. (USB memory data format should be FAT32)

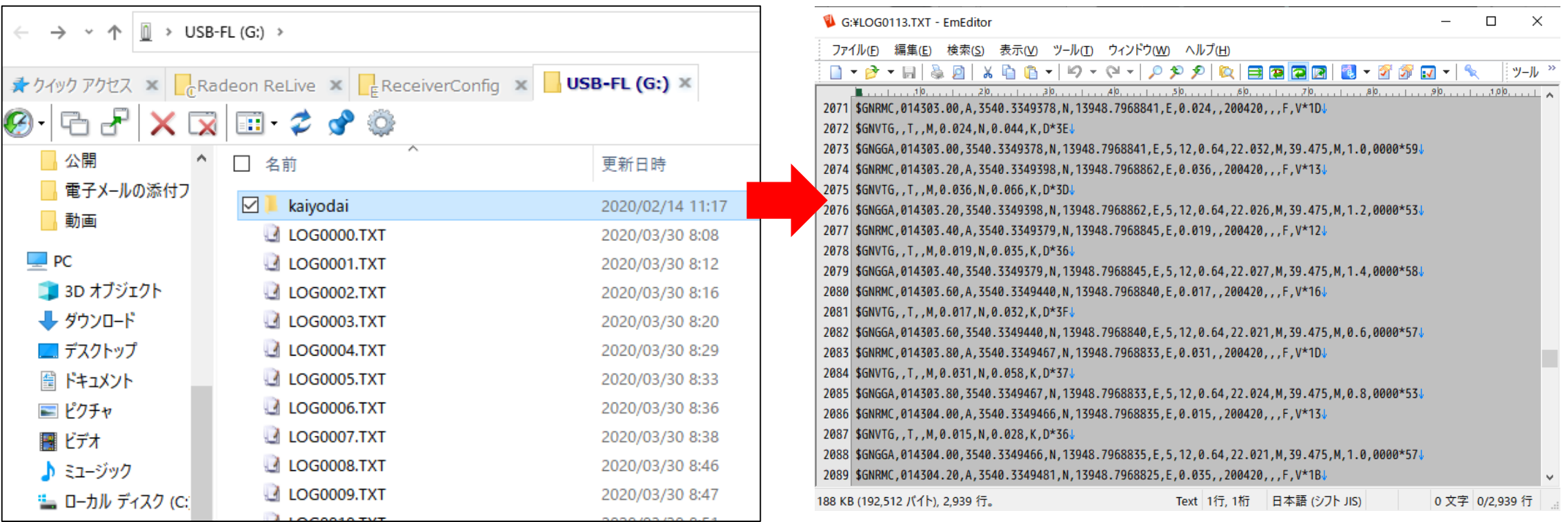

You can get RTK position with your smartphone (Android).

1. Install Arduino IDE in your PC. <https://www.arduino.cc/en/main/software>

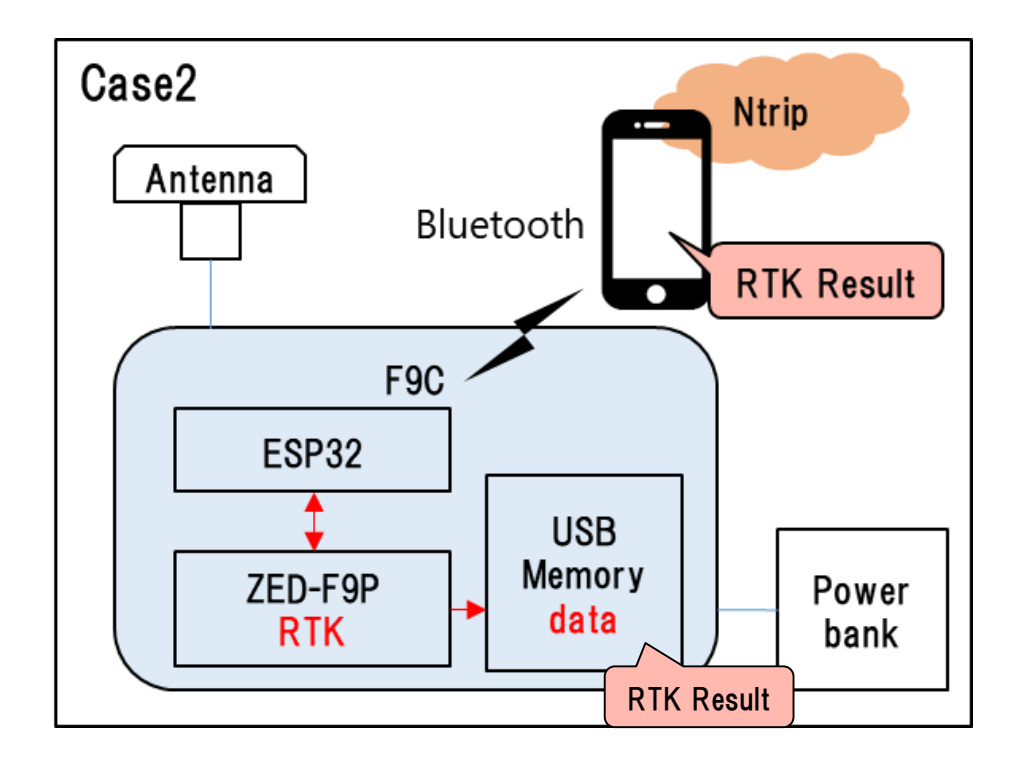

2. Download sketch for ESP32.

[http://www.denshi.e.kaiyodai.ac.jp/gnss\\_tutor/pdf/F9C/ESP32\\_BT\\_F9C\\_v2.zip](http://www.denshi.e.kaiyodai.ac.jp/gnss_tutor/pdf/F9C/ESP32_BT_F9C_v2.zip)

- 3. Open downloaded sketch "ESP32\_BT\_F9C\_v2.ino"
- 4. Install the library for ESP32.

Tool>Board>Board Manager. Then search by "esp32" and install the library.

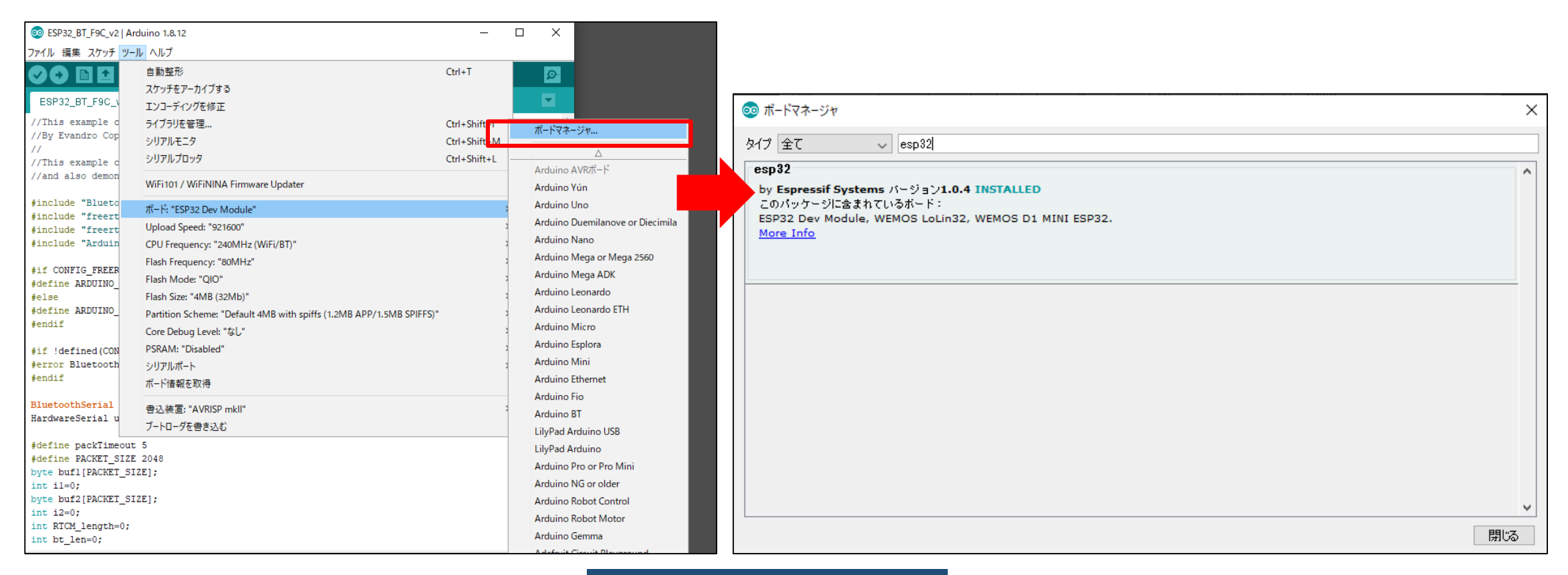

### 5. Connect F9C with PC by USB cable.

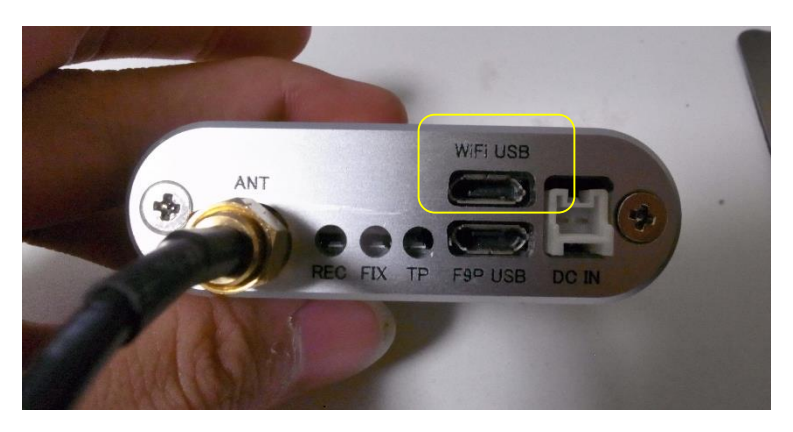

6. Select board type as "ESP32 Dev Module" and COM port.

#### @ ESP32\_BT\_F9C\_v2 | Arduino 1.8.12 ファイル 編集 スケッチ ツール ヘルプ 自動整形  $Ctrl+T$ Ð スケッチをアーカイブする ESP32\_BT\_F9C\_ エンコーディングを修正 //This example d ライブラリを管理... Ctrl+Shift+I //By Evandro Cop シリアルモニタ Ctrl+Shift+M  $\frac{1}{2}$ シリアルプロッタ Ctrl+Shift+L //This example o //and also demon WiFi101 / WiFiNINA Firmware Updater #include "Blueto ポード: "ESP32 Dev Module" #include "freert Upload Speed: "921600" #include "freert #include "Arduin CPU Frequency: "240MHz (WiFi/BT)" Flash Frequency: "80MHz" #if CONFIG\_FREER Flash Mode: "QIO" #define ARDUINO #else Flash Size: "4MB (32Mb)" #define ARDUINO Partition Scheme: "Default 4MB with spiffs (1.2MB APP/1.5MB SPIFFS)"  $#endif$ Core Debug Level: "なし" PSRAM: "Disabled" #if !defined(CON #error Bluetooth シリアルポート: "COM15" #endif ボード情報を取得 BluetoothSerial 書込装置: "AVRISP mkll" HardwareSerial u ブートローダを書き込む #define packTimeout 5 #define PACKET\_SIZE 2048 byte bufl[PACKET\_SIZE];  $int$   $il=0;$ byte buf2[PACKET\_SIZE];  $int$   $i2=0$ ; int RTCM\_length=0; int bt\_len=0; int bufsize=0;

#### void setup() {

- 7. Change Bluetooth device name as you like.
- 8. Write sketch to the board. After writing completed you can disconnect USB from PC.

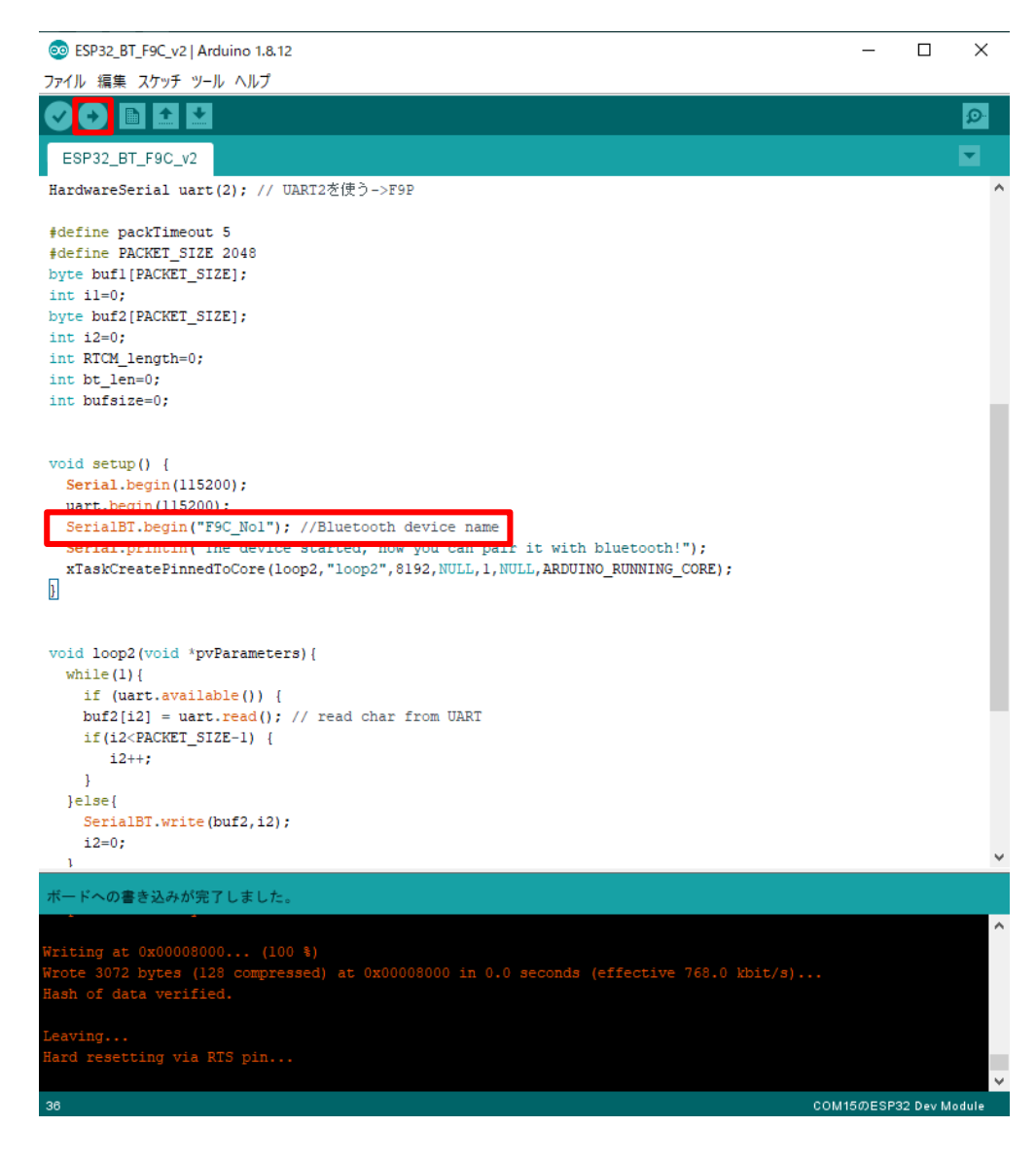

- 9. Power supply to F9C.
- 10. Pairing F9C with your smartphone.

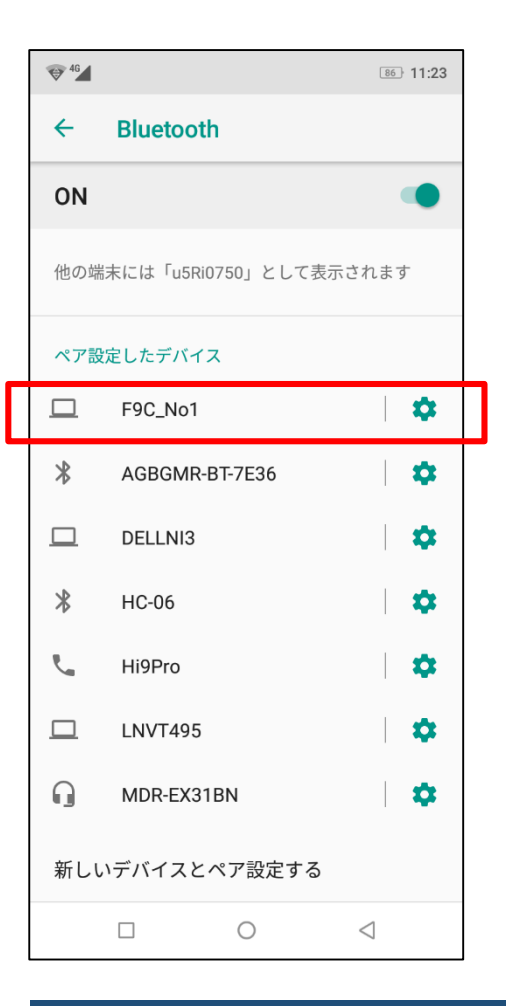

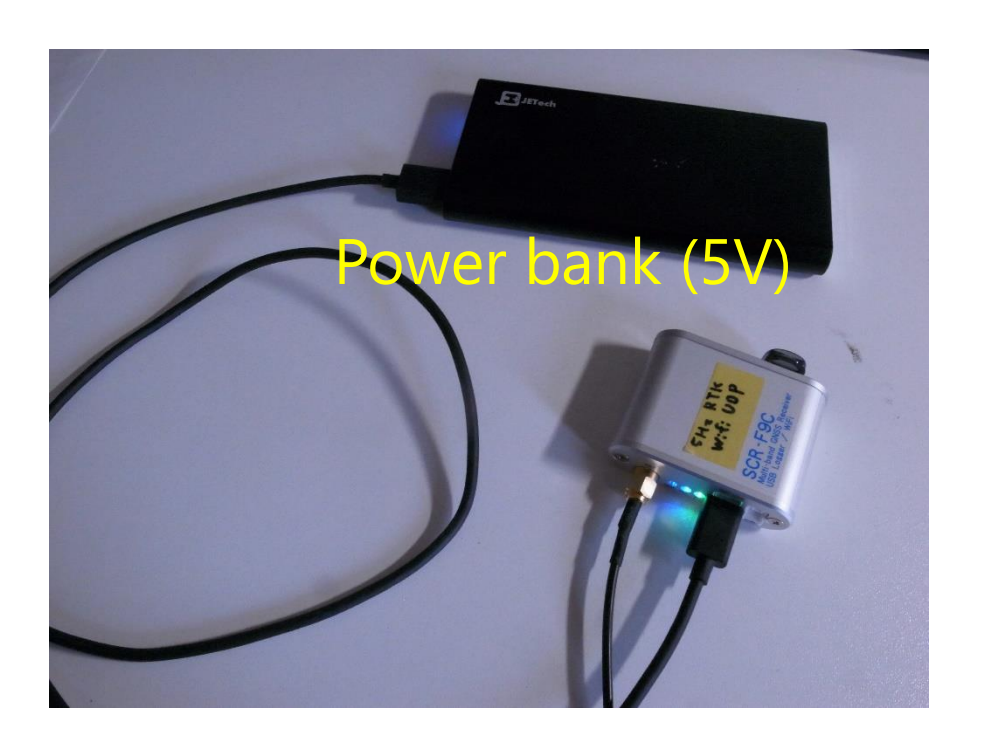

### TUMSAT GNSS Lab 16

11. Install "Lefebure NTRIP Client" from Google play store on your Android. Set receiver as F9C and configure NTRIP base station, Then click "Connect".

You can use RTK position on your smartphone app if you enable "GPS Mock Locations".

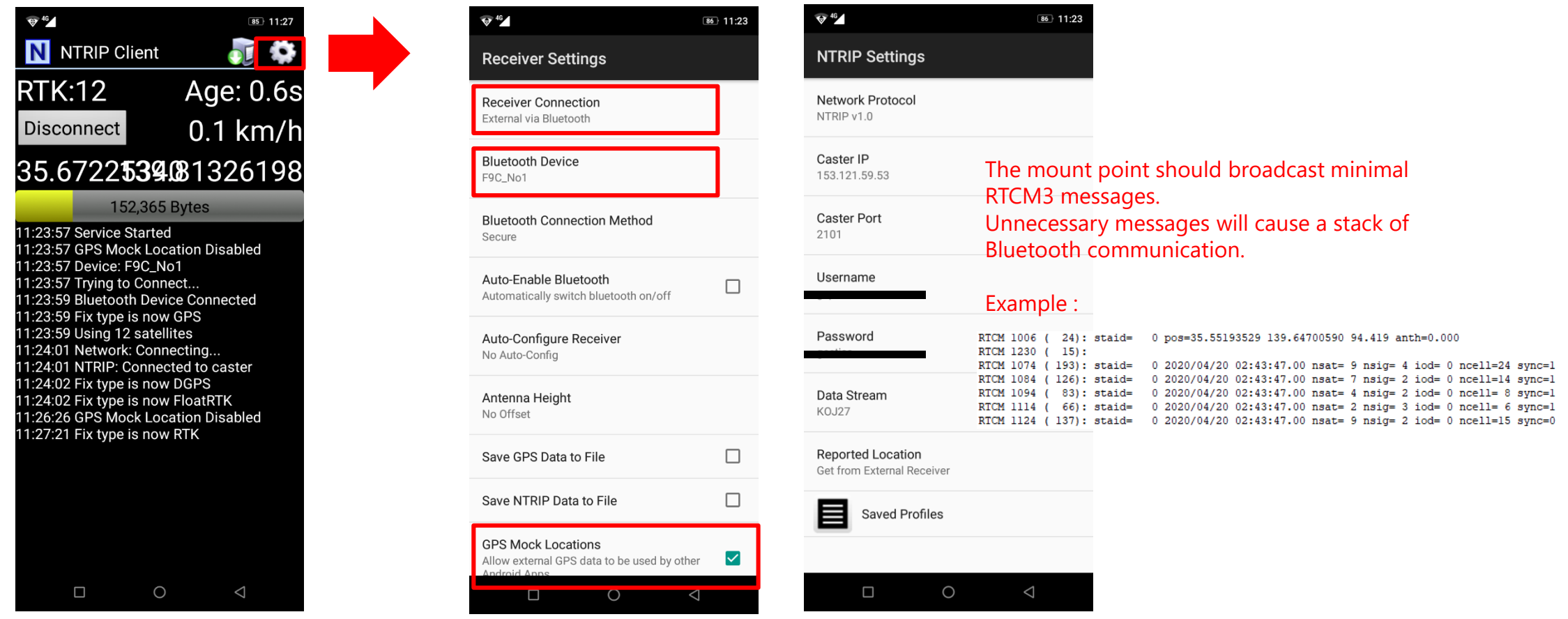

F9C logger can get RTK position and store it in wifi coverage. The other device in the same LAN can monitor F9C status.

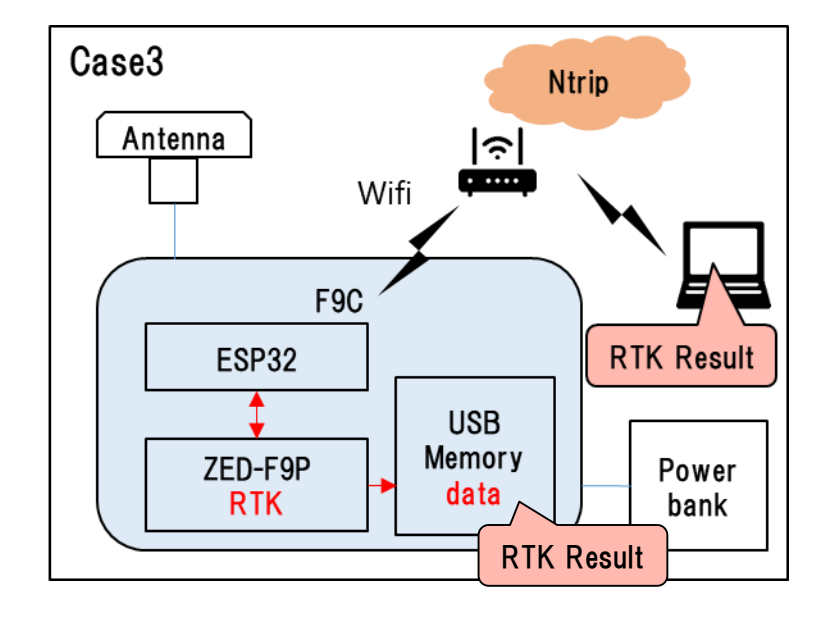

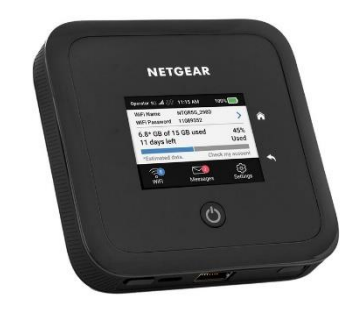

### With mobile router

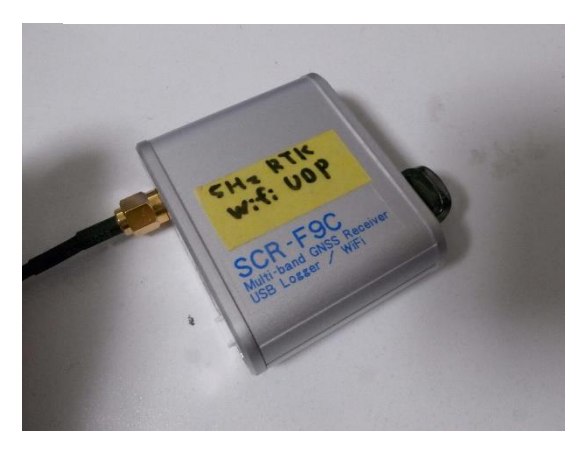

OR

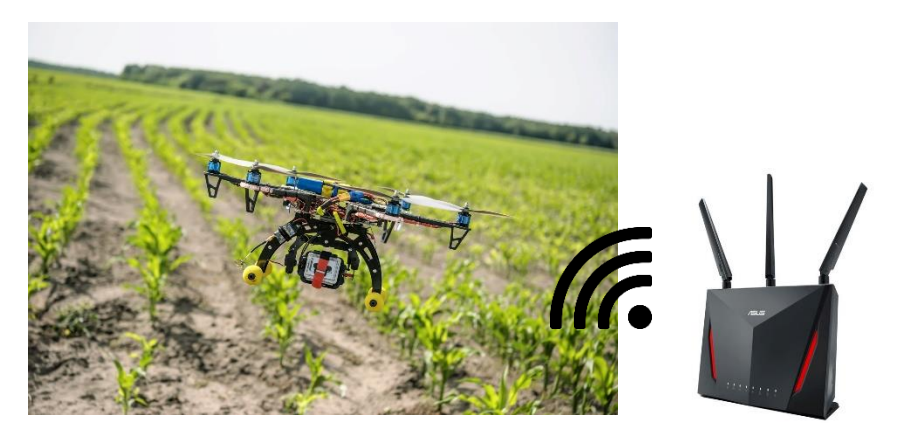

RTK in Wifi coverage field

TUMSAT GNSS Lab 18

1. Install Arduino IDE in your PC.

<https://www.arduino.cc/en/main/software>

- 2. Download the sketch for ESP32 and open the sketch "ESP32\_WifiUDP\_Ntrip.ino" . [http://www.denshi.e.kaiyodai.ac.jp/gnss\\_tutor/pdf/F9C/ESP32\\_WifiUDP\\_Ntrip.zip](http://www.denshi.e.kaiyodai.ac.jp/gnss_tutor/pdf/F9C/ESP32_WifiUDP_Ntrip.zip)
- 3. Install the library for ESP32. Tool>Board>Board Manager. Then search by "esp32" and install the library.

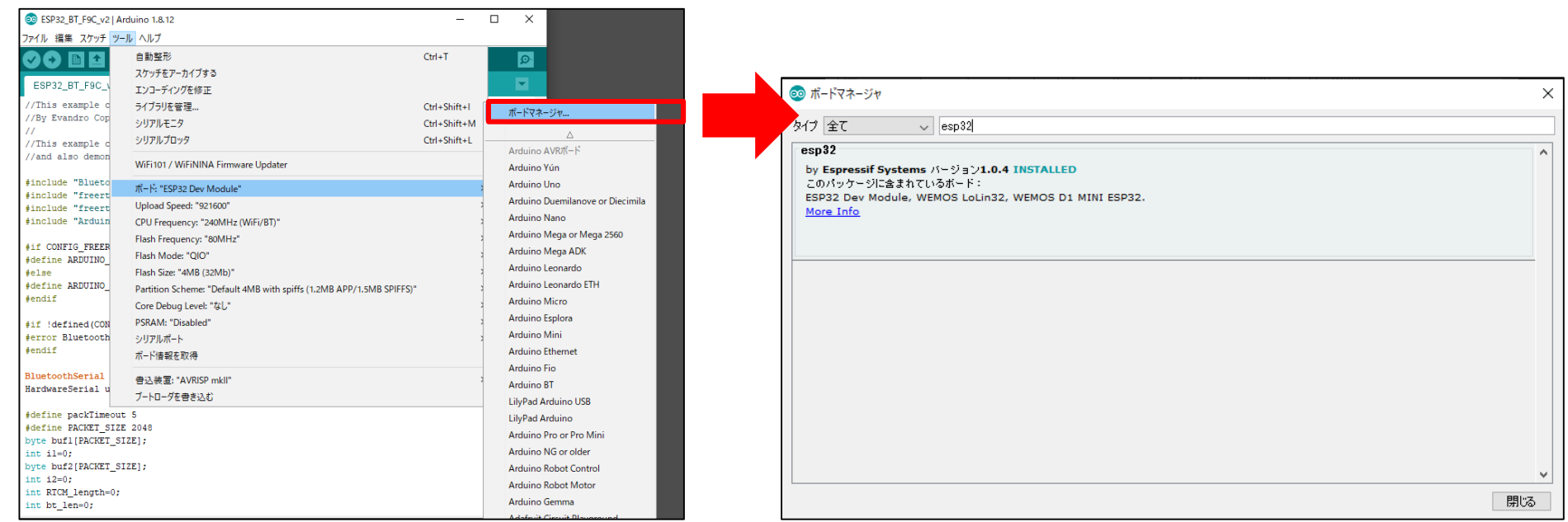

4. Install the library "Ntrip-clilent-for-Arduino-master.zip" from zip file. (In the download folder)

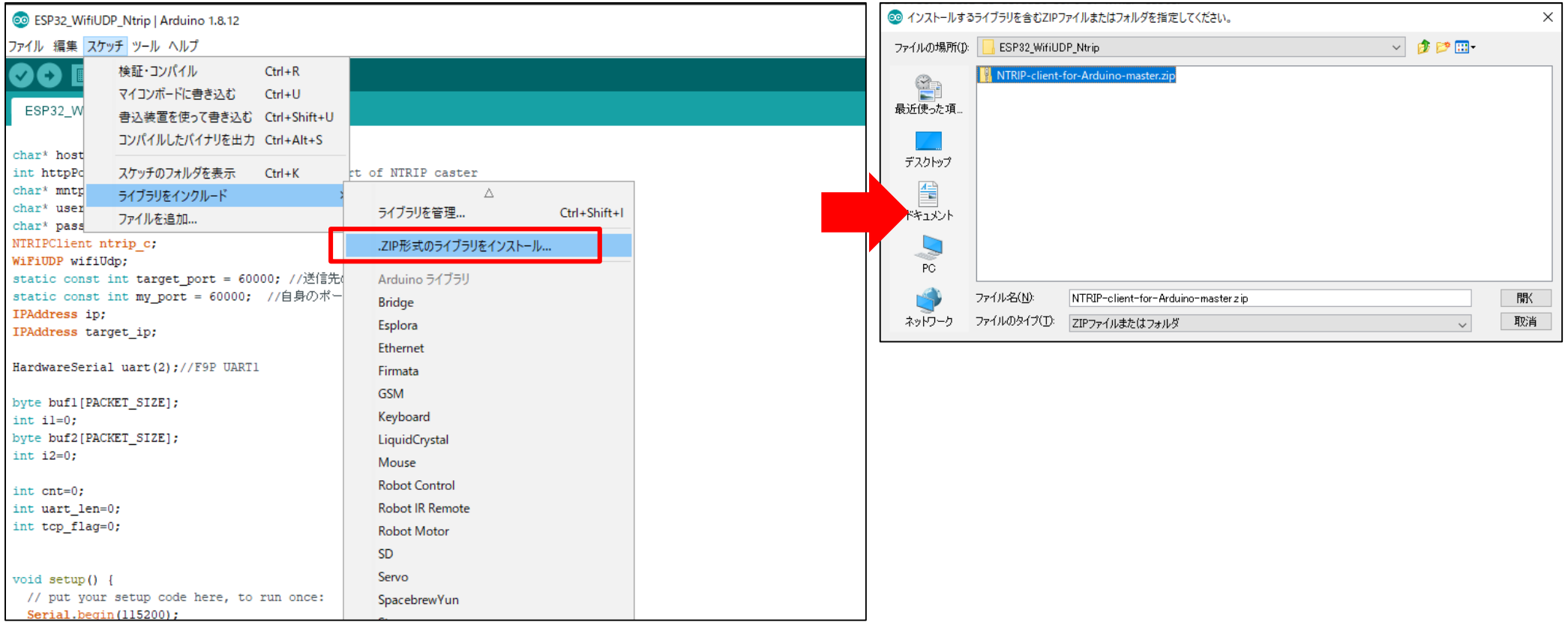

5. Connect F9C with PC by USB cable. Select board type as "ESP32 Dev Module" and COM port.

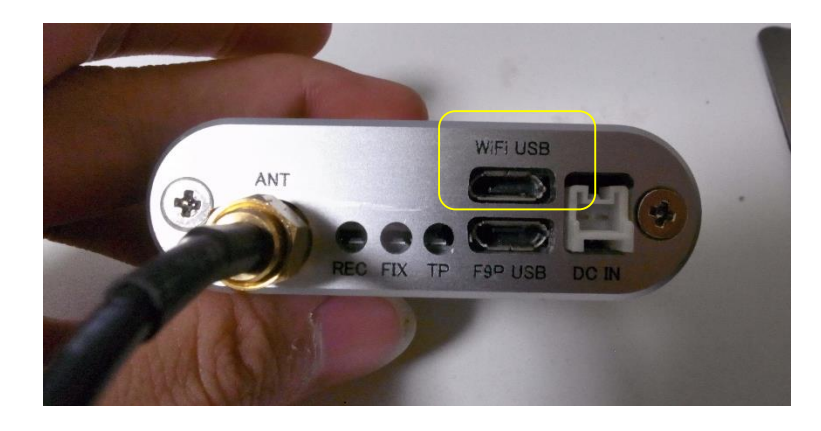

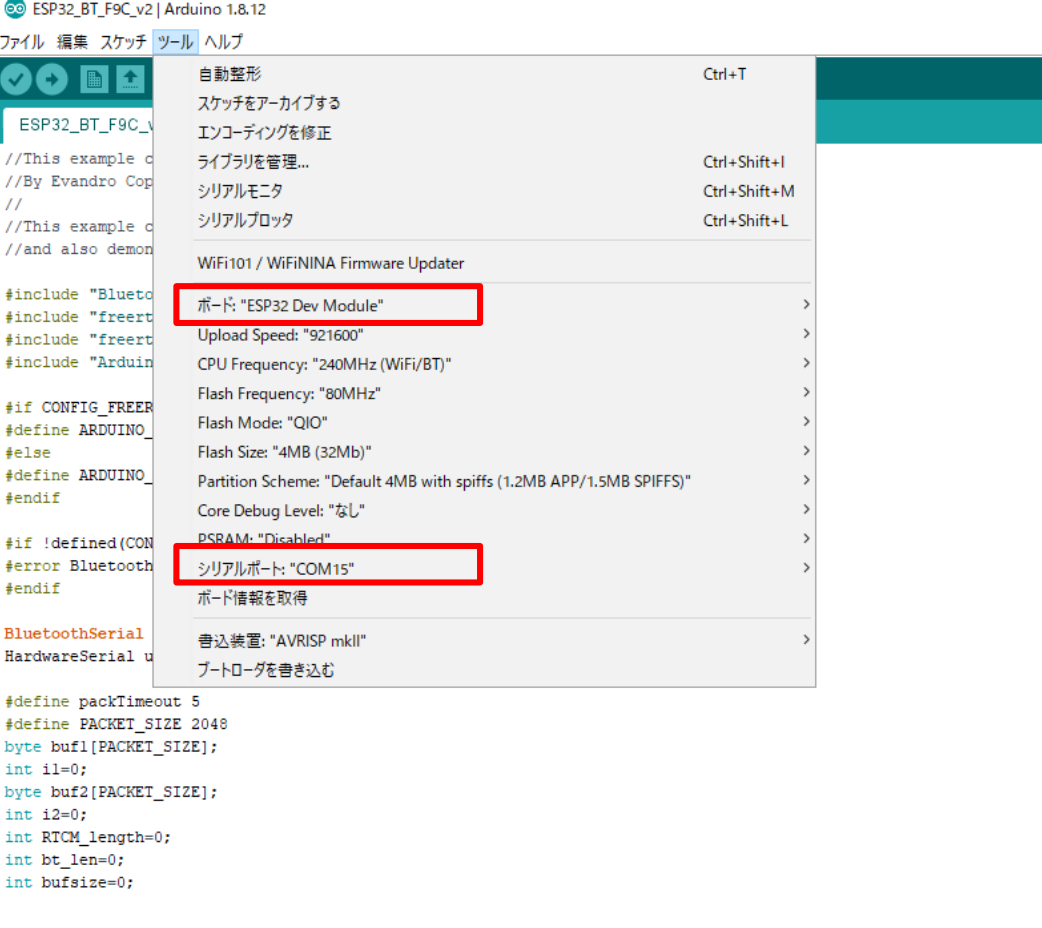

#### void setup() {

- 6. Change following line in the sketch.
	- WiFi SSID (2.4GHz)
	- WiFi password
	- Ntrip Server IP address
	- Ntrip Mount Point
	- Ntrip User name and password (Set blank it when you use Mount Point which don't require user name and password)

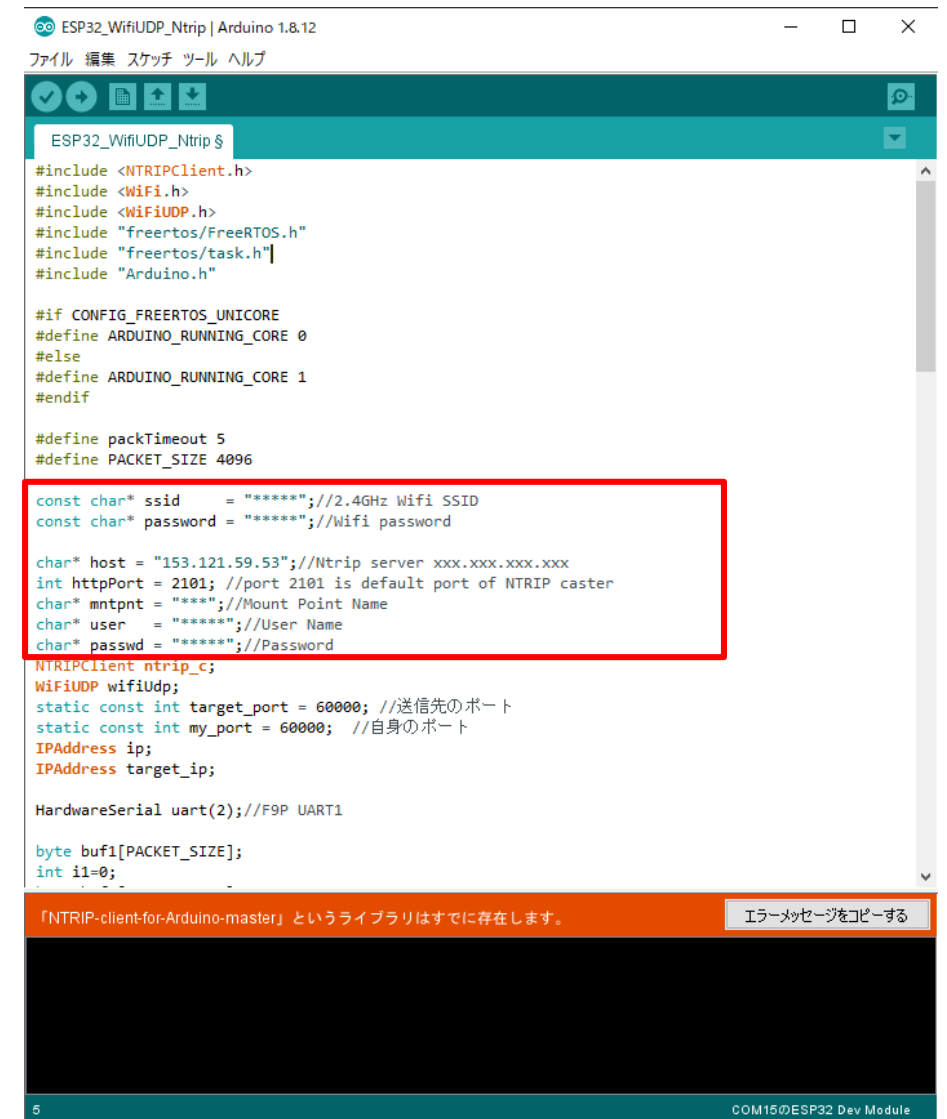

7. Write the sketch to F9C.

You can found the IP address of F9C on Arduino IDE serial monitor after writing the sketch.

When F9C is power supplied in the WiFi coverage, it automatically start RTK and store its result.

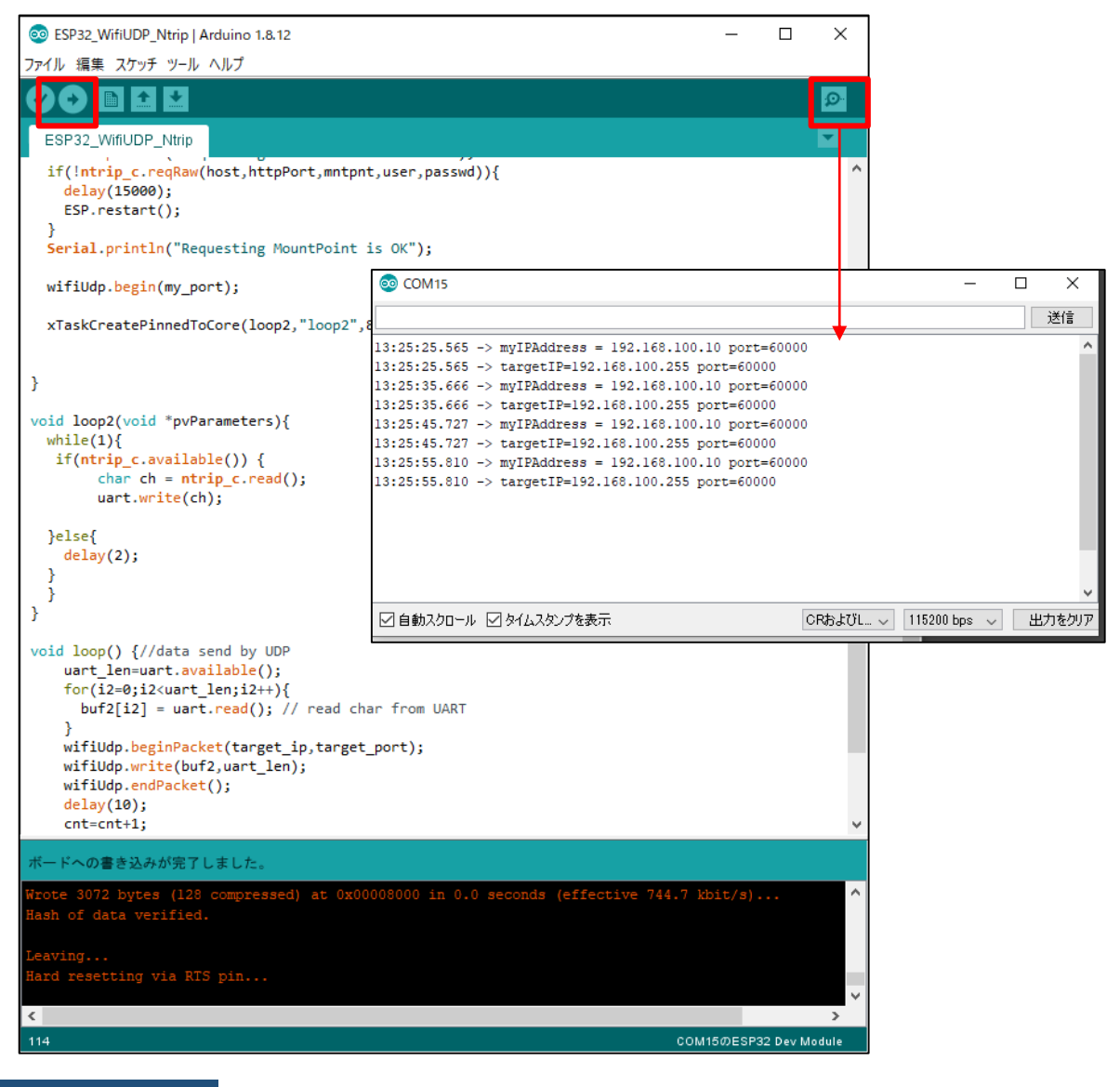

8. If you want to monitor RTK result, listen UDP 60000 port in the same LAN as F9C. Here, we show the example using RTKLIB and u-center on PC. (F9C will broadcast data to xxx.xxx.xxx.255 of your LAN. Some firewall setting to allow UDP broadcasting may be required on your WiFi router or PC)

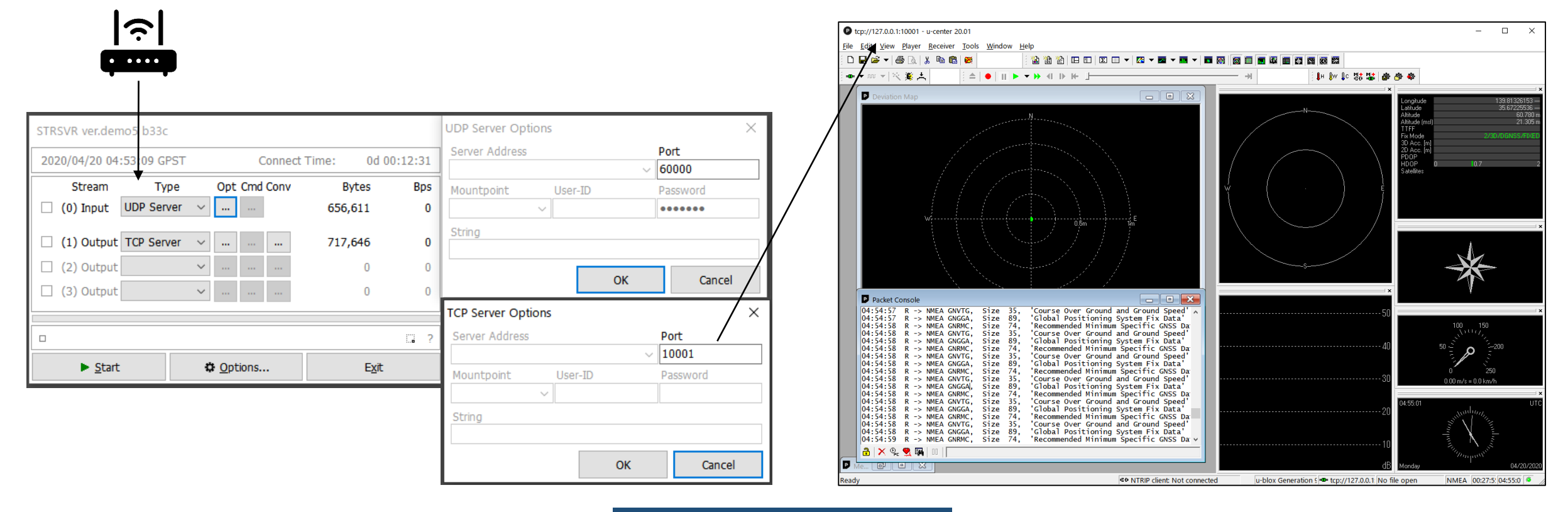

### 6. Erase the sketch of ESP32

How to put back F9C to not use WiFi or Bluetooth

- 1. Connect F9C to PC by USB cable and open Arduino IDE.
- 2. Create new sketch from File>New File.
- 3. Write the null sketch to ESP32.

 $Ctrl + N$ 

 $Ctrl + O$ 

 $Ctrl + W$ 

 $Ctrl + S$ 

 $Ctrl + P$ 

 $Ctrl + O$ 

#define ARDUINO\_RUNNING\_CORE 1

Ctrl+カンマ

Ctrl+Shift+S

Ctrl+Shift+P

@ ESP32\_BT\_F9C\_v2 | Arduino 1.8.12

ファイル 編集 スケッチ ツール ヘルプ

最近使った項目を開く

名前を付けて保存

プリンタの設定...

新規ファイル

スケッチブック スケッチ例 閉じる

開く...

保存

印刷...

終了

 $#$ endif

 $4$ endif

環境設定

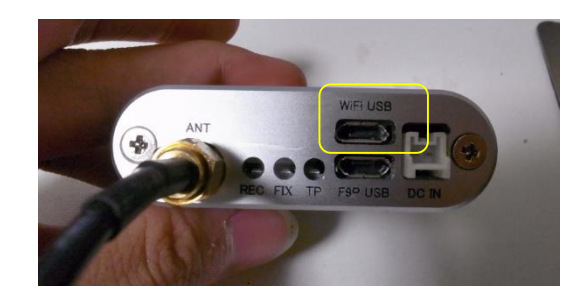

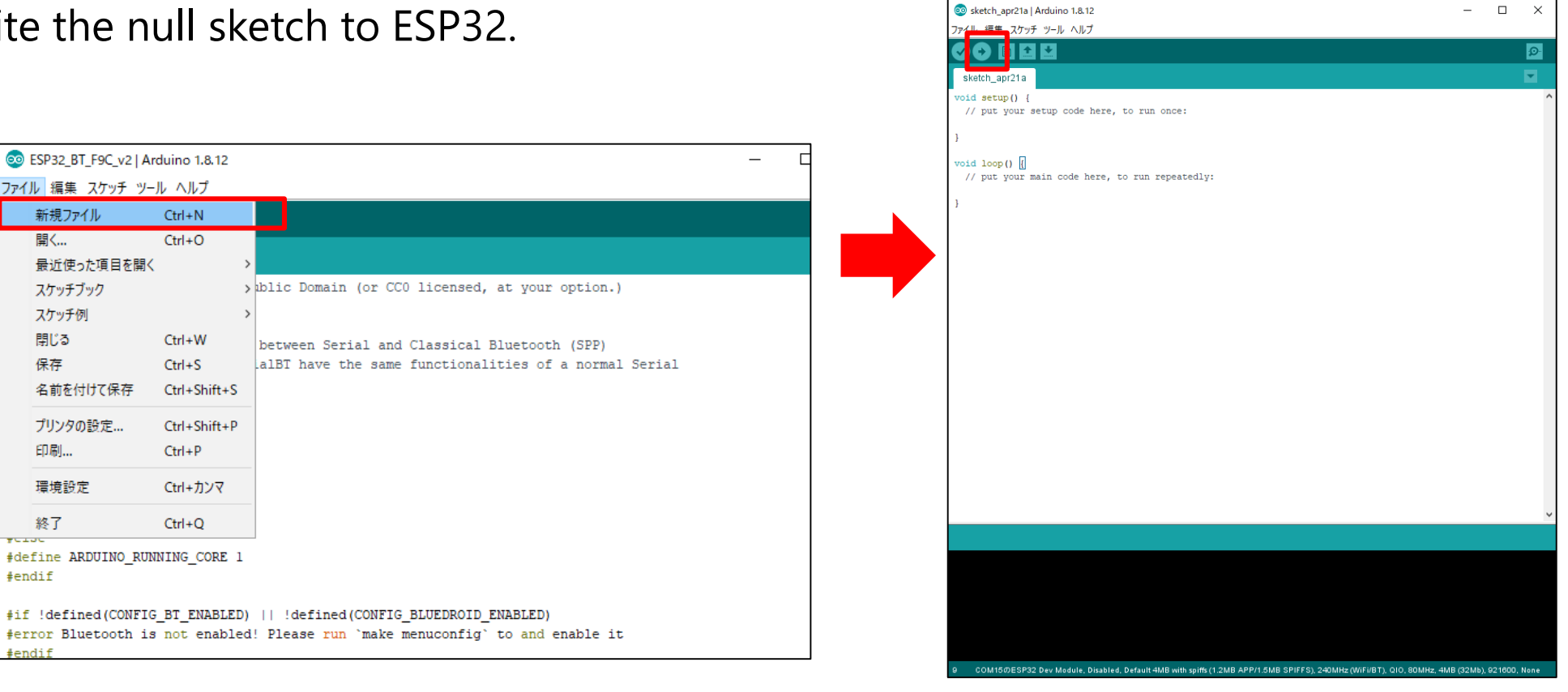

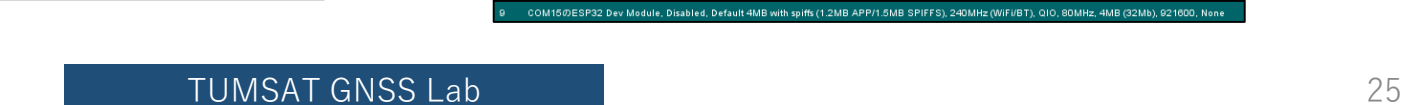